## **Logar como Outro Usuário**

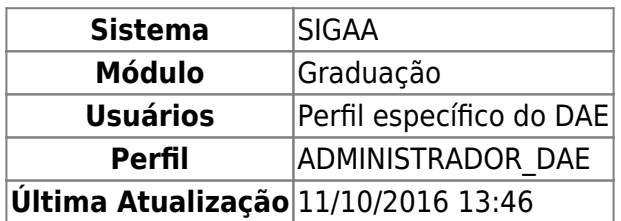

Para Logar como Outro Usuário, acesse SIGAA → Módulos → Graduação → Administração → Operações Administrativas → Logar como Outro Usuário.

A seguinte tela será exibida:

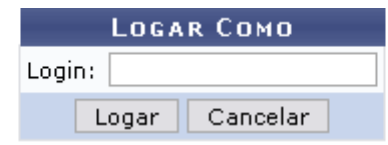

(Obs.: a matrícula de um discente pode ser utilizada diretamente)

## Graduacão

O usuário deverá digitar o login de outro usuário ou até mesmo a matrícula de um discente. Em seguida, clique em *Logar* para que o sistema desloque-o à conta do outro usuário.

Caso desista de logar como outro usuário, clique em *Cancelar*.

Pararetornar ao Menu Graduação, clique no link Graduação

## **Bom Trabalho!**

[<< Voltar - Manuais do SIGAA](https://docs.info.ufrn.br/doku.php?id=suporte:manuais:sigaa:lista)

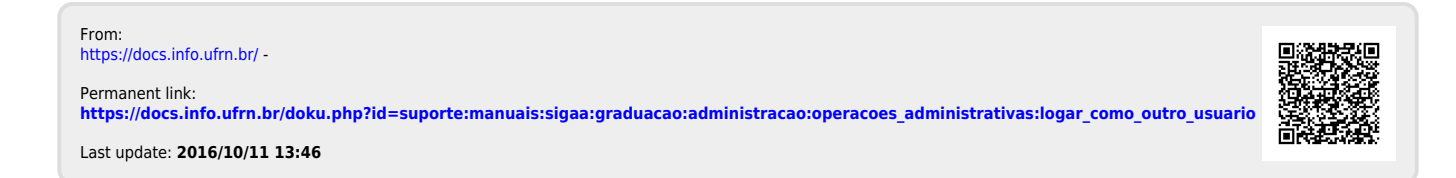